## **SCIENCES GENERIS 5 DIDACTICIEL REALISER UNE CHRONOPHOTOGRAPHIE**

- 1. Cliquer sur l'icône vidéo et l'onglet montage.
- 2. Choisir le fichier vidéo à traiter.

*ATTENTION : le fichier doit être au format AVI et issu d'une webcam pour être lu par généris 5*

- 3. Trouver par lecture le début du mouvement à étudier et cliquer sur la borne Début.
- 4. Déterminer en lecture *image par image* la borne de fin du mouvement à étudier.
- 5. Enregistrer la portion d'AVI ainsi définie.

## *Vous avez réalisé une portion de vidéo AVI contenant uniquement le mouvement à étudier.*

- 6. Cliquer ensuite sur l'onglet chronophotographie.
- 7. Ouvrer la portion de vidéo réalisée dans les étapes précédentes.
- 8. Cocher « chronophotographie » ainsi que les paramètres correspondants à votre vidéo.
- 9. Faire défiler *image par image :* les images de l'objet se superposent.
- 10. Enregistrer l'image ainsi obtenu au format image proposé. Voici l'image obtenue :

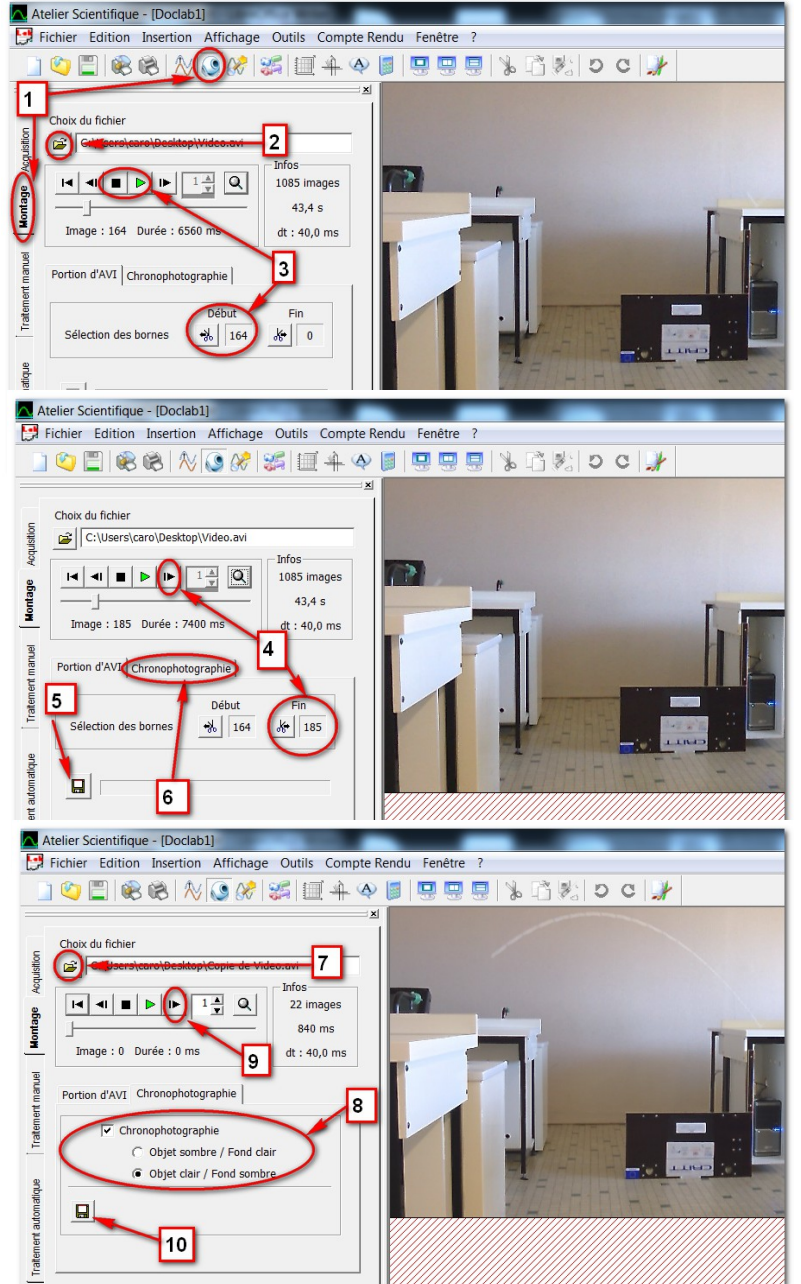

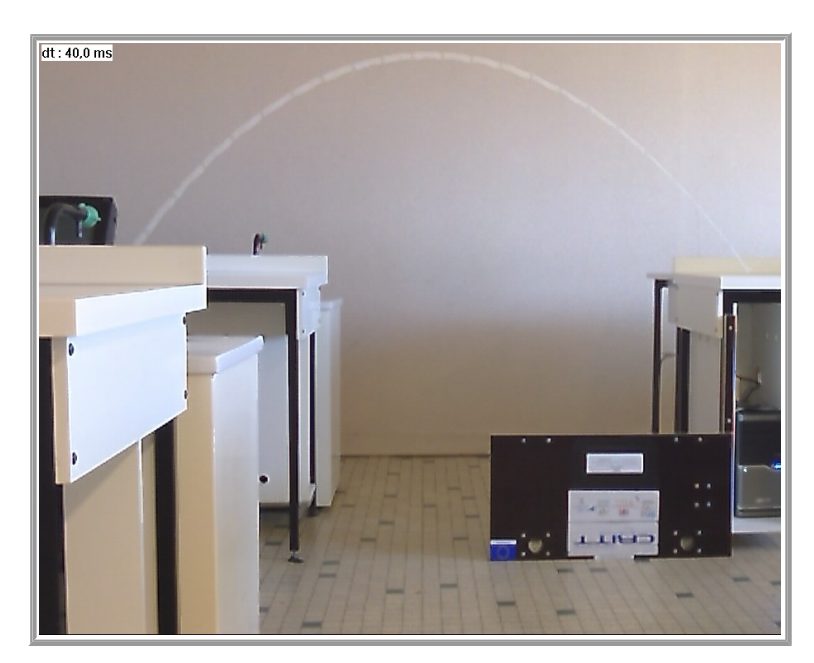